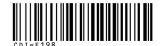

# Canon

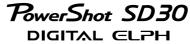

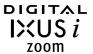

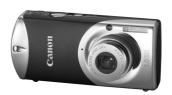

**Preparations** 

**Shooting** 

Playback/Erasing

**Menus and Settings** 

**Printing** 

Downloading Images to a Computer

# Canon

# Basic

# **Camera User Guide**

# **Please Read This First**

This guide explains how to prepare the camera and use its basic features.

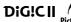

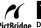

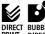

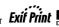

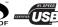

## **Flowchart and Reference Guides**

The following guides are available. Refer to them as necessary according to the flowchart below.

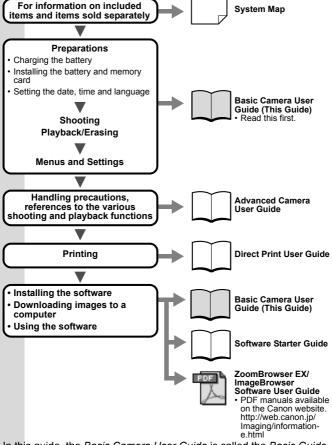

In this guide, the *Basic Camera User Guide* is called the *Basic Guide*, and the *Advanced Camera User Guide* is called the *Advanced Guide*. Also, "battery" refers to the battery pack.

# **Preparations**

#### 1. Installing the Battery.

- Slide the memory card slot/battery cover and open it ( ①,
   ②).
- Push the battery lock in the direction of the arrow (③), align the ▲ symbol on the battery and inside of the memory card slot/battery cover and insert the battery until it locks into place (④).

To remove the battery, push the battery lock in the direction of the arrow (③) and hold it while pulling the battery out.

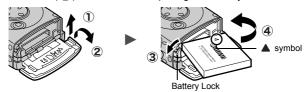

3. Close the memory card slot/battery cover.

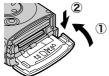

## **2.** Charging the Battery.

Charge the battery before use under the following circumstances.

- When using the battery for the first time.
- When the "Change the battery pack" message displays.

The bottom of the camera station has non-slip rubber feet.

- The rubber feet are covered with a thin orange plastic film. Carefully peel the film off before use.
- If dirt adheres to the rubber feet, lightly wipe them with a slightly dampened cloth.

 Connect the compact power adapter's DC plug to the DC IN terminal of the camera station.

Ensure that the  $\triangle$  symbol on the DC plug is on the top and align it with the  $\blacktriangledown$  symbol on the camera station.

2. (For CA-DC20)

Draw out the compact power adapter's power plug (  $\P$ ) and plug it into a power outlet (  $\P$ ).

(For CA-DC20E)

Attach the power cord and plug the other end into a power outlet.

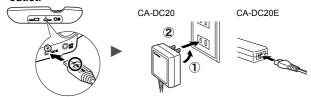

- 3. Remove the terminal cover from the camera station.
- 4. Place the camera securely into the camera station.
  - Do not turn on the camera
  - The charge indicator will light orange while the battery in the camera is charging. It will change to green when the charge is complete. Charging takes approximately 90 minutes.
  - After the charge is complete, remove the camera from the camera station as soon as possible.

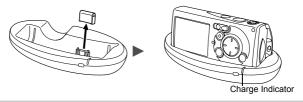

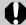

To protect the battery and prolong its life, do not charge it for longer than 24 hours continuously.

See the Advanced Guide: Battery Handling (p. 105)

See the Advanced Guide: Camera Station (p. 15)

## 3. Inserting the Memory Card.

- 1. Slide the memory card slot/battery cover and open it.
- 2. Insert the memory card until it clicks into place.
- 3. Close the memory card slot/battery cover.

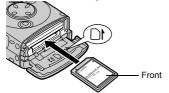

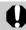

Ensure that the memory card is correctly oriented before inserting it in the camera. It may damage the camera if inserted incorrectly.

See the Advanced Guide: Handling the Memory Card (p. 107)
 See the Advanced Guide: Formatting Memory Cards (p. 26)

#### ■ To Remove the Memory Card

Use a finger to push the memory card in until you hear a click, then release it.

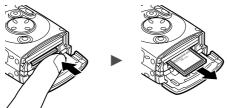

You can use SD\* memory cards and MultiMediaCards with this camera. These cards are collectively called memory cards in this guide.

\*SD stands for Secure Digital, a copyright protection system.

## First Time Settings

#### ■ Setting the Date/Time

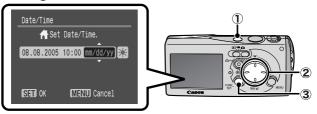

- 1. Press the power button (1).
- Use the ♠ or ▶ button to select an item and the ♠ or ♥ button to change its value (②).

To set the daylight saving option, use the ♠ or  $\blacktriangledown$  button to display 汉.

3. Confirm that the correct time is displayed and press the FUNC./SET button (③).

The date and time can also be set in the Set up menu (p. 13).

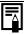

- A rechargeable lithium battery is built into the camera to save such settings as the date/time. This battery charges when the main battery is in the camera. When you purchase the camera, place the main battery in it for approximately four hours to charge the lithium battery. It will charge even if the camera is turned off.
- The date/time settings may be lost after approximately three weeks if you remove the main battery. Reset the date/time settings if this occurs.

See the Advanced Guide: Setting the World Clock (p. 27).

### ■ Setting the Display Language

- 1. Slide the mode switch to (playback).
- 2. Hold down the FUNC./SET button and press the MENU button.
- 3. Use the ♠, ♦, ♦ or ▶ button to select a language and press the FUNC./SET button.

The display language can also be set in the Set up menu (p. 13).

# **Shooting**

### 1. Press the power button.

The start-up sound will play and the start-up image will display in the LCD monitor.

- Pressing the power button again turns the power off.
- To switch to the setting that mutes all sounds (except for the warning sound), press and hold the MENU button while pressing the power button.

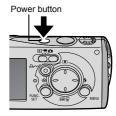

- See the Advanced Guide: Using the LCD Monitor (p. 18)
   See the Advanced Guide: Power Saving Function (p. 25)
   See the Advanced Guide: Set up Menu (p. 32)
   See the Advanced Guide: My Camera Menu (p. 34)
- 2. Set the shooting mode to (Auto).
  - 1. Slide the mode switch to (Rec.) (1).
  - 2. Press the FUNC./SET button (②) and use the ◆ or → button (③) to select (Auto).
  - 3. Press the FUNC./SET button (4).

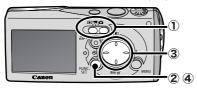

3. Aim the camera at the subject.

#### 4. Focus and shoot.

# 1. Press the shutter button halfway to focus.

When the camera focuses, the camera beeps twice and the indicator lights green.

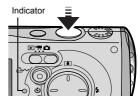

#### 2. Press the shutter button fully to shoot.

The shutter sound will play and the image will record. The indicator will blink green while the image is recorded to the memory card.

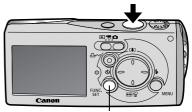

You can use this as a shutter button (See *Vertical Shutter Release* in the Advanced Guide (p. 43).)

- → See Basic Shooting Functions (p. 7).
- See the Advanced Guide: Indicator (p. 24).
  - See the Advanced Guide for the various shooting methods available.

# **Reviewing an Image Right After Shooting**

After a shot is taken, the image appears in the LCD monitor for approximately 2 seconds.

You can continue to display images regardless of the review duration setting with the following procedures.

- Keeping the shutter button pressed after a shot.
- Pressing the FUNC./SET button while the image is displayed in the LCD monitor.

To stop displaying the image, press the shutter button halfway.

See the Advanced Guide: Review (p. 31).

# **Basic Shooting Functions**

#### ■ Selecting a Shooting Mode

- 1. Slide the mode switch to (Rec.) or 🔭 (Movie) (1).
- 2. Press the FUNC./SET button (②) and use the ◆ or → button (③) to select the shooting mode.

For a scene mode (p. 8), select the (default setting) and press the **MENU** button to select the desired mode.

3. Press the FUNC./SET button (4).

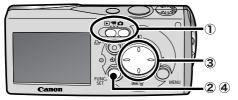

To use the FUNC. menu (p. 12) to make settings, hold the camera horizontally.

#### ■ Shooting Modes

#### **Still Images**

#### Auto

The camera automatically selects settings.

#### Manua

Allows you to select settings yourself, such as the exposure compensation, white balance or photo effect.

#### Stitch Assist

Allows you to shoot overlapping images that can later be merged (stitched) to create one panoramic image on a computer. Select [Stitch Assist] from the [To(Rec.)] menu.

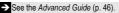

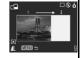

### Macro

You can get as close as 10 cm to the subject to shoot.

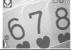

# Portrait

Blurs the background and makes a person stand out.

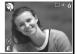

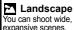

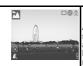

## ■ Night Snapshot

Allows you to take snapshots of people against twilight or night backgrounds by reducing the effects of camera shake even without using a tripod.

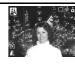

#### My Colors

Allows you to change the image colors easily with 9 modes.

See the Advanced Guide (p. 58).

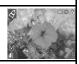

#### Scene Mode

By simply selecting one of the following shooting modes, you can shoot with the most appropriate settings for the scene.

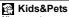

Allows you to capture subjects that move around. such as children and pets, without missing photo opportunities.

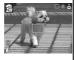

#### M Indoor

Prevents camera shake and maintains the subject's true color when shooting under florescent or tungsten lighting.

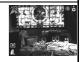

# **Foliage**

Shoots trees and leaves-such as new growth, autumn leaves or blossoms-in vivid colors

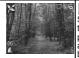

#### Snow

Shoots without a blue tinge and without making people appear dark against a snowy background.

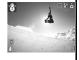

#### Beach

Shoots without making people appear dark near water or sand where reflected sunlight is strong.

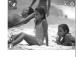

#### Fireworks

Captures fireworks in the sky sharply and at optimál exposure.

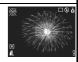

#### Underwater

Appropriate for shooting images with All Weather Case AW-DC40 (sold separately). This mode uses an optimal white balance setting to reduce bluish tones and record images with a natural hue. The exposure is regulated to use the flash as little as possible.

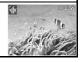

#### 

#### Movie

Shoots a movie when you press the shutter button.

You can select from three modes: [Standard], [Compact] convenient for e-mail attachments and [My Colors] which allows you to change color effects. See the Advanced Guide (p. 44).

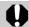

- The shutter speed is slow in mode. Always use a tripod to avoid camera shake.
- In A, , A, M, M or M mode, the ISO speed may increase and cause noise in the image depending on the scene being shot.
- In mode, shoot with the subject 1 m (3.3 ft.) or more from the end of the lens.

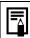

- To shoot underwater, install the camera in All Weather Case AW-DC40 (sold separately).
- We recommend you use All Weather Case AW-DC40 for shooting at ski resorts or beaches.

### ■ Using the Zoom

1. Press the **!!!** or **!!** button.

The zoom can be adjusted from 38 – 90 mm (focal length) in 35mm film equivalent terms.

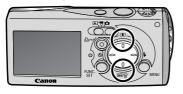

Wide Angle: Zooms out from the subject.

☐ Telephoto: Zooms in on the subject.

#### ■ Using the Flash

## 1. Press the \$ button to cycle through flash settings.

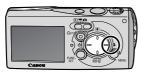

Flash settings cannot be used in some shooting modes.

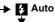

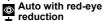

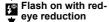

Flash on

Flash off

Slow Synchro

#### Red-eye reduction

This feature reduces the effect of light reflecting back from the eyes and making them appear red.

#### Slow synchro

The flash timing is adjusted to a slow shutter speed, allowing you to shoot night scenes.

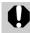

You are recommended to shoot with the camera attached to a tripod or other device if the camera shake warning icon appears.

See the Advanced Guide: Functions Available in Each Shooting Mode (p. 128).

#### ■ Shooting Close-Ups

## 1. Select (Macro) from the FUNC. menu (p. 7).

This records flowers and other small objects large and up close.

Image Area at Minimum Shooting Distance from End of Lens to Subject

- Maximum wide angle setting: 284 × 210 mm (11 × 8.3 in.)
   Minimum shooting distance: 30 cm (1.0 ft.)
- Maximum telephoto setting: 44 × 33 mm (1.7 × 1.3 in.)
   Minimum shooting distance: 10 cm (3.9 in.)

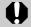

The exposure may not be optimal when the flash is used in macro mode in the range of 10 - 30 cm (3.9 in. - 1.0 ft.).

See the Advanced Guide: Functions Available in Each Shooting Mode (p. 128).

# **Playback**

1. Slide the mode switch to (playback).

The last recorded image will appear in the LCD monitor

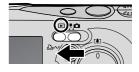

2. Use the ← or → button to display the image you wish to view.

Use the ◆ button to move to the previous image and the ◆ button to move the next image.

Holding the button down advances the images more rapidly, but shows them less clearly.

See the Advanced Guide for the various playback methods available

## **Erasing**

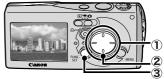

2. Confirm that [Erase] is selected and press the FUNC./SET button (③).

To exit instead of erasing, select [Cancel].

Please note that erased images cannot be recovered. Exercise adequate caution before erasing an image.

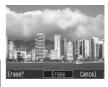

See the Advanced Guide: Erasing All Images (p. 82).

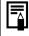

When you place the camera in the camera station, you can operate the camera with the wireless controller for playing back or erasing images (p. 24).

# **Menus and Settings**

Settings for the shooting or playback modes or such camera settings as the date/time and sounds are set using the FUNC., Rec., Play, Set up or My Camera menu.

#### **FUNC.** Menu

This menu sets many of the common shooting functions.

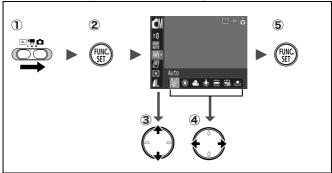

- 1) Slide the mode switch to a or 🥋.
- 2 Press the FUNC./SET button.
- ③ Use the ★ or ★ button to select a menu item.
  - Some items may not be selectable in some shooting modes.
- ④ Use the ← or → button to select an option for the menu item.
  - You can select further options with the MENU button for some options.
  - After selecting an option, you can press the shutter button to shoot immediately. After shooting, this menu will appear again, allowing you to adjust the settings easily.
- 5 Press the FUNC./SET button.

See the Advanced Guide: Menu List (p. 31).

# Rec., Play, Set up and My Camera Menus

Convenient settings for shooting or playback can be set with these menus.

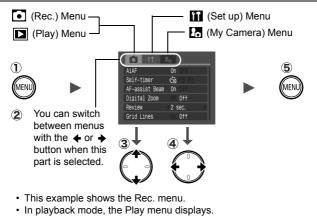

- 1) Press the MENU button.
- ② Use the ◆ or ◆ button to switch between menus.
- ③ Use the ♠ or ♦ button to select a menu item.
  - Some items may not be selectable in some shooting modes.
- **④** Use the **←** or **→** button to select an option.
  - Menu items followed by an ellipsis (...) can only be set after pressing the FUNC./SET button to display the next menu.
  - Press the FUNC./SET button again to confirm the setting.
- (5) Press the MENU button.

See the Advanced Guide: Menu List (p. 31).

# **Printing**

You can easily print by connecting the camera to a direct print compatible printer $^{\star 1}$  with a cable and simply pressing the  $\triangle \omega$  button on the camera or wireless controller.

- 1. Set the camera securely into the camera station.
- 2. Connect the camera to a *Direct Print* compatible printer and turn on the printer's power.
  - Slide the mode switch to (playback) mode and turn on the camera's power.
  - You can also connect the camera to a TV (Advanced Guide p.89) and check the images on the TV while printing.

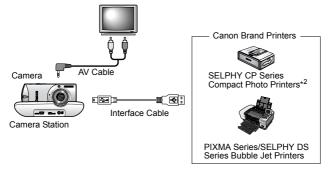

<sup>\*1</sup> Since this camera uses a standard protocol (PictBridge), you can use it with other PictBridge-compliant printers in addition to Canon-brand printers.

\*2 You can also use card photo printers such as the CP-10/CP-100/CP-200/CP-300.

- 3. Confirm that **2**, **□** or **2** is displayed in the upper left of the LCD monitor (①).
  - The △ w button will light blue.
  - The displayed icon will vary according to the printer model.
- 4. Use the or button to select an image to print (②) and press the wireless controller's or the camera's △w button (③).
  - The camera's △ button will blink blue and printing will start.

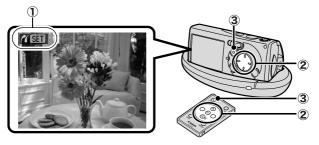

- See the Advanced Guide: Setting the DPOF Print Settings (p. 83).
- → See the Direct Print User Guide
- → See the user guide for your printer
- → See Operating the Wireless Controller (p. 24)

# **Downloading Images to a Computer**

The following methods can be used to download images recorded by the camera to a computer. Some methods, depending on the OS used, may not be available. Please read *System Requirements* (p. 17) in advance.

#### **■** Camera to Computer Connection

| Supplied Software                   |                                   | Install It                                     |                     | Do Not Install It           |
|-------------------------------------|-----------------------------------|------------------------------------------------|---------------------|-----------------------------|
| Downloading Method                  |                                   | Computer<br>Procedure                          | Camera<br>Procedure | Computer<br>Procedure       |
| os                                  | Windows 98<br>Second Edition (SE) | •                                              | •                   | _                           |
|                                     | Windows 2000                      | •                                              | •                   | _                           |
|                                     | Windows Me                        | •                                              | •                   | _                           |
|                                     | Windows XP                        | •                                              | •                   | •                           |
|                                     | Mac OS X                          | •                                              | •                   | •                           |
| + + 1                               |                                   |                                                |                     |                             |
| Computer System<br>Requirements     |                                   | Basic Guide (p. 17)     Software Starter Guide |                     |                             |
| _                                   |                                   | 1                                              | 1                   | 1                           |
| Connecting the Camera to a Computer |                                   | •Basic Guide (p. 19)                           |                     |                             |
|                                     |                                   | 1                                              | <u> </u>            | •Software<br>Starter Guide* |
| Downloading Images to a Computer    |                                   | •Basic Guide (pp<br>•Software Starte           |                     |                             |

<sup>\*</sup> Please also see the Windows XP and Mac OS X Users leaflet.

#### ■ Using a Memory Card Reader

A memory card reader can be used with all the operating systems listed above. See the *Software Starter Guide* for details.

# **System Requirements**

Please install the software on a computer meeting the following minimum requirements.

#### **■ Windows**

| OS                      | Windows 98 Second Edition (SE)<br>Windows Me<br>Windows 2000 Service Pack 4<br>Windows XP (including Service Pack 1                                                                                                    | and Service Pack 2)              |
|-------------------------|----------------------------------------------------------------------------------------------------|----------------------------------|
| Computer Model          | The above OS should be pre-installed o ports.                                                                                                    | n computers with built-in USB    |
| CPU                     | Pentium 500 MHz or higher processor                                                                                                    |                                  |
| RAM                     | Windows 98 SE/Windows Me<br>Windows 2000/Windows XP                                                                                                    | 128 MB or more<br>256 MB or more |
| Interface               | USB                                                                                                    |                                  |
| Free Hard Disk<br>Space | Canon Utilities ZoomBrowser EX ZoomBrowser EX (Including the PhotoRecord printing program) PhotoStitch A0 MB or more A0 MB or more Canon Camera TWAIN Driver Canon Camera WIA Driver ArcSoft PhotoStudio  So MB or more |                                  |
| Display                 | 1,024 x 768 pixels/High Color (16 bit) or                                                                                                    | r better                         |

#### ■ Macintosh

| OS                      | Mac OS X (v10.2–v10.3)                                                     |                                                  |  |
|-------------------------|----------------------------------------------------------------------------|--------------------------------------------------|--|
| Computer Model          | The above OS should be pre-installed on computers with built-in USB ports. |                                                  |  |
| CPU                     | PowerPC G3/G4/G5                                                           |                                                  |  |
| RAM                     | 256 MB or more                                                             |                                                  |  |
| Interface               | USB                                                                        |                                                  |  |
| Free Hard Disk<br>Space | Canon Utilities     ImageBrowser     PhotoStitch     ArcSoft PhotoStudio   | 200 MB or more<br>40 MB or more<br>50 MB or more |  |
| Display                 | splay 1,024 x 768 pixels/32,000 Colors or better                           |                                                  |  |

## **Preparing to Download Images**

Ensure that you install the software first before connecting the camera to the computer.

#### ■ Items to Prepare

- · Camera and computer
- Camera station (wireless controller)
- Canon Digital Camera Solution Disk supplied with the camera
- Interface cable supplied with the camera

#### 1. Install the software.

1. Place the Canon Digital Camera Solution Disk in the computer's CD-ROM drive.

Macintosh Double-click the [Canon Digital Camera Installer] icon n the CD-ROM window.

2. Click the Digital Camera Software [Install] button and click [NEXT].

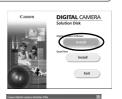

- 3. Select [Easy Installation] as the setup type and click [Next]. Proceed with the installation while reviewing installation settings.
- 4. When the installation is complete, select [Yes. I want to restart my computer now.] and click [Finish].

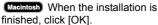

finished, click [OK].

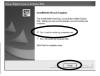

5. Remove the Canon Digital Camera Solution Disk from the CD-ROM drive after restarting.

## 2. Connecting the camera to a computer.

 Connect the supplied interface cable to the computer's USB port and to the DIGITAL terminal on the camera station.

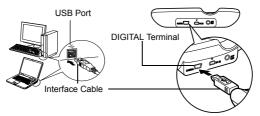

 Slide the camera's mode switch to
 (playback), place it securely in the camera station and turn on its power.

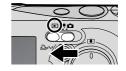

The camera and computer will be able to communicate.

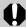

 Always grasp the sides of the connector when disconnecting the interface cable from the camera station's DIGITAL terminal.

(Windows) If the Digital Signature Not Found window appears, click [Yes]. The USB driver will automatically finish installing onto the computer when you attach the camera and open a connection.

# Windows Downloading Images to a Computer

A window allowing you to set the preferences will appear when a connection is established between the camera and computer.

## Select [Canon CameraWindow] and click [OK] (first time only).

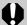

If the window to the right does not appear, click the [Start] menu and select [All Programs] or [Programs], followed by [Canon Utilities], [CameraWindow] and [CameraWindow].

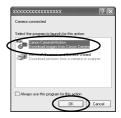

## 2. Download the images.

- Download the images using the camera or the computer.
- By default, the downloaded images are saved into the [My Pictures] folder.

Downloading Images Using the Camera (p. 22).

Downloading Images Using a Computer. By default, all images that have yet to be downloaded will download.

You can set the type of image to download and the destination folder.

Thumbnails (small versions) of the downloaded images will display in the ZoomBrowser EX Main Window. By default, the downloaded images are saved into subfolders according to their shooting dates.

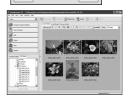

## Macintosh Downloading Images to a Computer

The following window will appear when you establish a connection between the camera and computer. If it fails to appear, click the [Canon CameraWindow] icon on the Dock (the bar which appears at the bottom of the desktop).

# 1. Download the images.

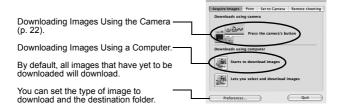

Thumbnails (small versions) of the downloaded images will display in the ImageBrowser Browser Window. By default, the downloaded images are saved into folders according to their shooting dates.

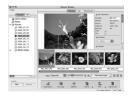

# **Downloading Images Using the Camera** (Direct Transfer)

Use this method to download images using camera operations. Install the supplied software and adjust the computer settings before using this method for the first time (p. 18).

|          | All Images Transfers and saves all images to the computer.                                                |                                                                                                    |
|----------|----------------------------------------------------------------------------------------------------|----------------------------------------------------------------------------------------------------|
|          | New Images Transfers and saves to the computer only the images that have not been previously transferred  |                                                                                                    |
| <b>~</b> | DPOF Trans. Images Transfers and saves to the computer only the images with DPOF Transfer Order settings. |                                                                                                    |
|          | Select & Transfer                                                                                         | Transfers and saves single images to the computer as you view and select them.                                                         |
|          | Wallpaper                                                                                                 | Transfers and saves single images to the computer as you view and select them. The transferred images display on the computer desktop. |

Images can be downloaded using the wireless controller (p. 24) or the camera's buttons

# 1. Confirm that the Direct Transfer menu is displayed on the camera's LCD monitor.

- The △→ button will light blue.
- Press the MENU button if the Direct Transfer menu fails to appear.

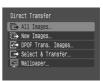

Direct Transfer Menu

## ■ All Images/New Images/DPOF Trans. Images

# **2.** Select $\blacksquare$ , $\blacksquare$ or $\blacksquare$ and press the $\triangle \sim$ button.

- The images will download. The bw button will blink blue while downloading is in progress. The display will return to the Direct Transfer menu when the download is complete.
- To cancel the download, press the FUNC./SET button.

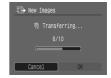

## ■ Select & Transfer/Wallpaper

- 2. Select 
  or 
  and press the 
  over button (or the FUNC./SET button).
- 3. Select images to download and press the △ button (or the FUNC./SET button).
  - The images will download. The by button will blink blue while downloading is in progress.
  - Images can also be selected during index playback (Advanced Guide (p. 70)).
  - Press the MENU button to return to the Direct Transfer menu.

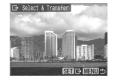

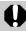

Only JPEG images can be downloaded as wallpaper for a computer. On the Windows platform, the files are automatically created as BMP images.

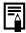

The option selected with the  $\triangle \sim$  button is retained even when the camera's power is turned off.

The previous setting will be in effect the next time the Direct Transfer menu is displayed. The image selection screen will appear directly when the [Select & Transfer] or the [Wallpaper] option was last selected.

# **Using the Wireless Controller**

## **Installing the Battery**

Insert the lithium coin battery (CR2025) into the wireless controller before use.

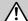

Store the lithium coin battery out of the reach of children.

- 1. Slip a fingernail into (①) and press in the direction of the arrow while slipping another fingernail into (②) and removing the battery holder.
- 2. Place the battery in the holder with the "+" side up (③) and replace the holder.

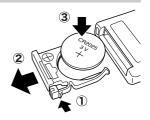

## **Operating the Wireless Controller**

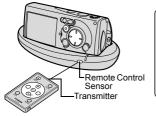

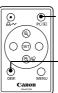

Pressing this button toggles between transferring to a computer and playing back on the LCD monitor.

The information display mode advances (Standard—Detailed—Off) each time you press this button.

Other than the operations listed above, all of the buttons perform the same functions as the corresponding buttons on the camera.

However, functions requiring the user to press two buttons at the same time can only be performed with the camera.

For battery removal instructions and handling precautions, see the *Advanced Guide* (p. 16).

# **Safety Precautions**

Be sure to read, understand and follow the safety precautions below when using the camera, in order to prevent injury, burns or electrical shock to yourself and others.

Be sure to also read the safety precautions listed in the Advanced Camera User Guide.

# **⋒** Warnings

- Do not trigger the flash in close proximity to human or animal eyes.
- Store this equipment out of the reach of children and infants.
- Avoid dropping or subjecting the camera to severe impacts. Do not touch the flash portion of the camera if it has been damaged.
- Stop operating the equipment immediately if it emits smoke or noxiousfumes.
- Do not handle the power cord if your hands are wet.
- · Use only recommended batteries and accessories.
- The battery charger and compact power adapter are designed for exclusive use with your camera. Do not use it with other products or batteries.

## **↑** Caution

 Do not sit with the camera in a back pocket as it may cause the camera to malfunction or damage the LCD monitor.